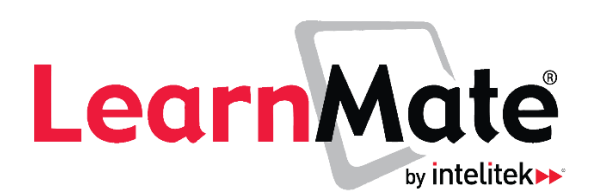

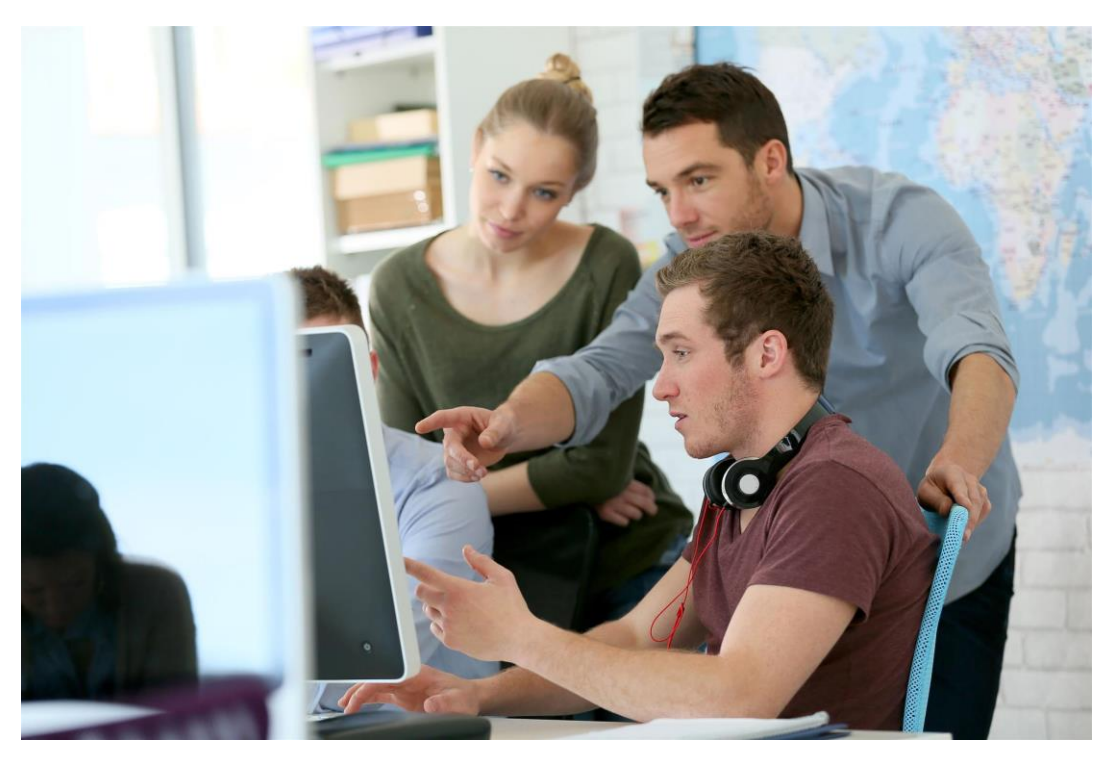

**Teacher's Quick Start Guide**

*Catalog # 200069 Rev. E*

*for LearnMate 7.3.2.7*

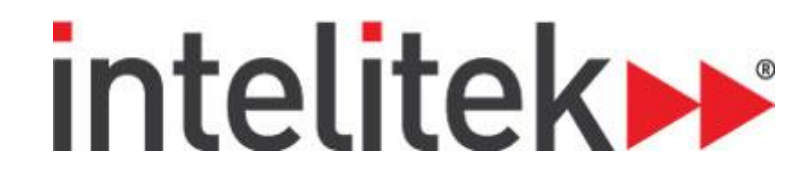

### **Contents**

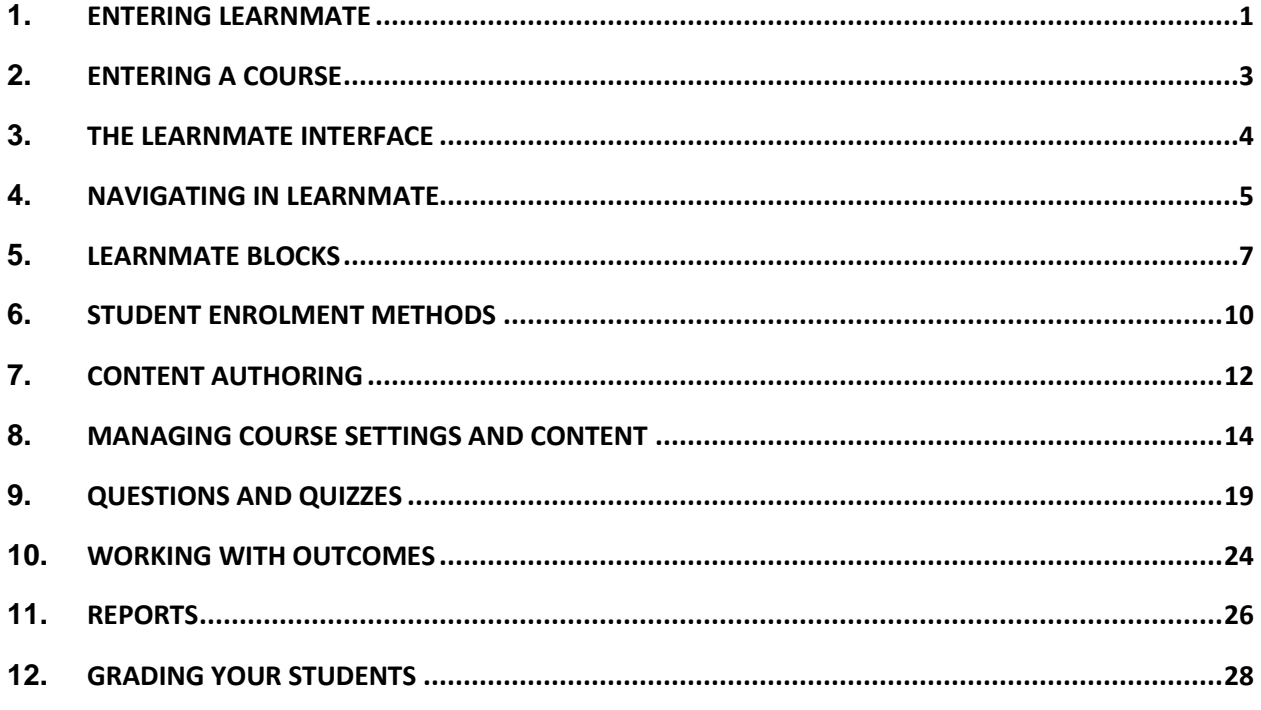

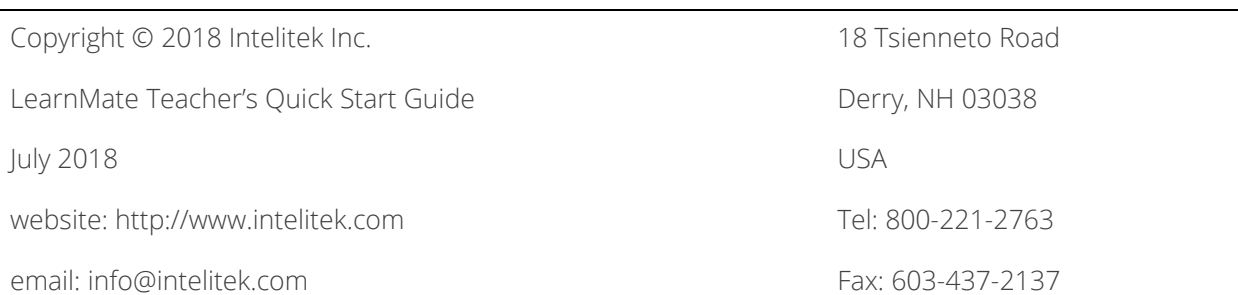

Every effort has been made to make this guide complete and as accurate as possible. However, no warranty of suitability, purpose or fitness is made or implied. Intelitek Inc. is not liable or responsible to any person or entity for loss or damage in connection with or stemming from the use of the software, equipment and/or the information contained in this publication.

Intelitek Inc. bears no responsibility for errors which may appear in this publication and retains the right to make changes to the software, equipment and manual without prior notice.

### <span id="page-2-0"></span>**1. Entering LearnMate**

#### **A. Accessing the Site**

In your web browser, enter the URL you have been given.

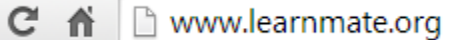

#### **B. Logging In**

To log in, you require a username and password. Contact your administrator for a username and password if you do not already have one.

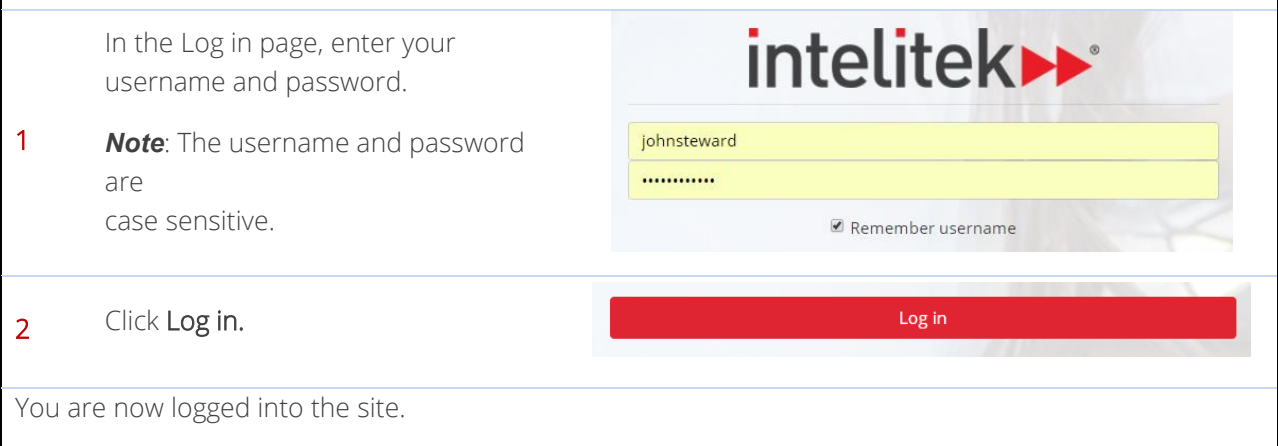

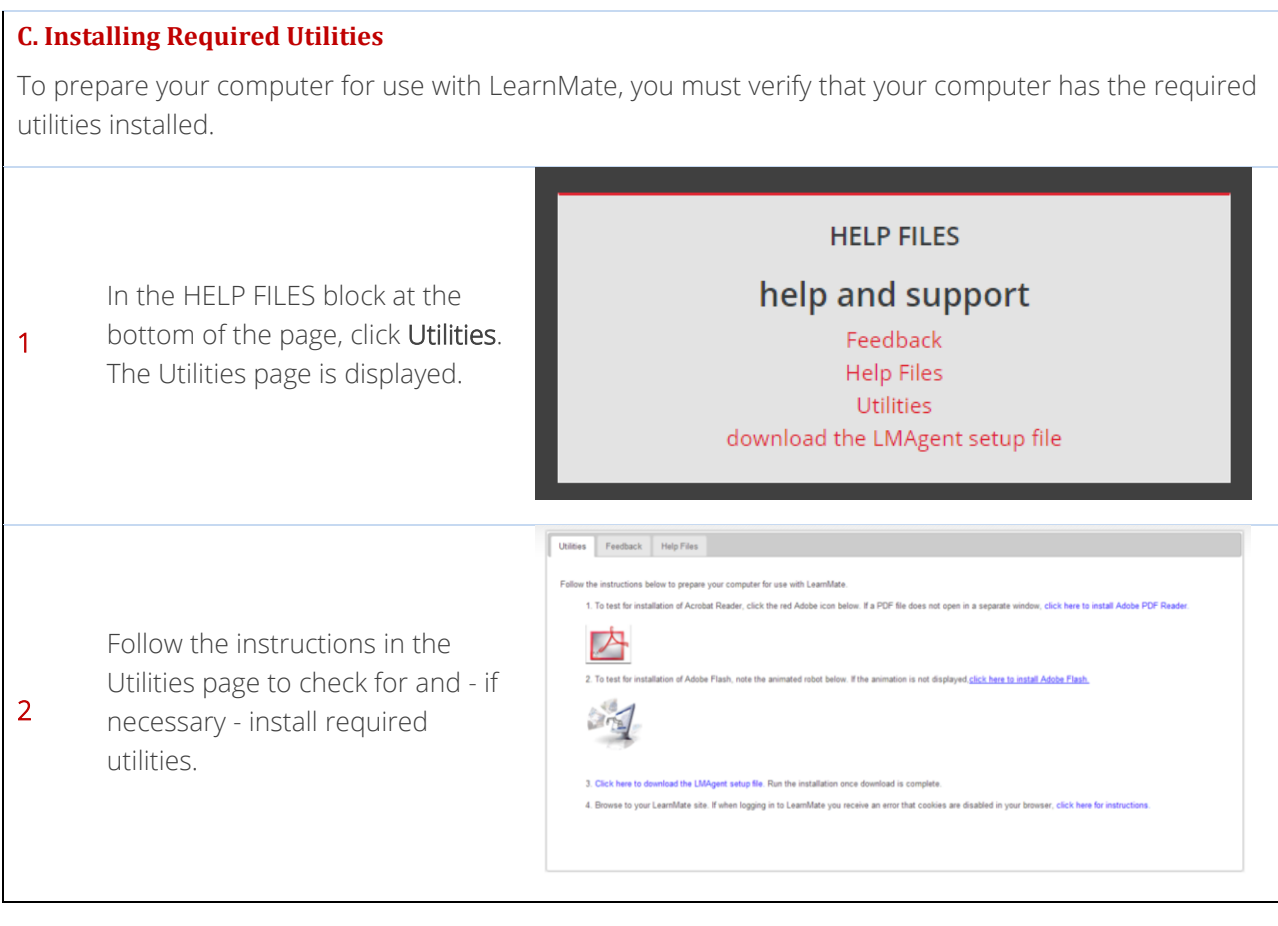

## **intelitek>>**

#### <span id="page-4-0"></span>**2. Entering a Course**

#### **Accessing Courses**

After logging in, a list of available courses or course categories is displayed.

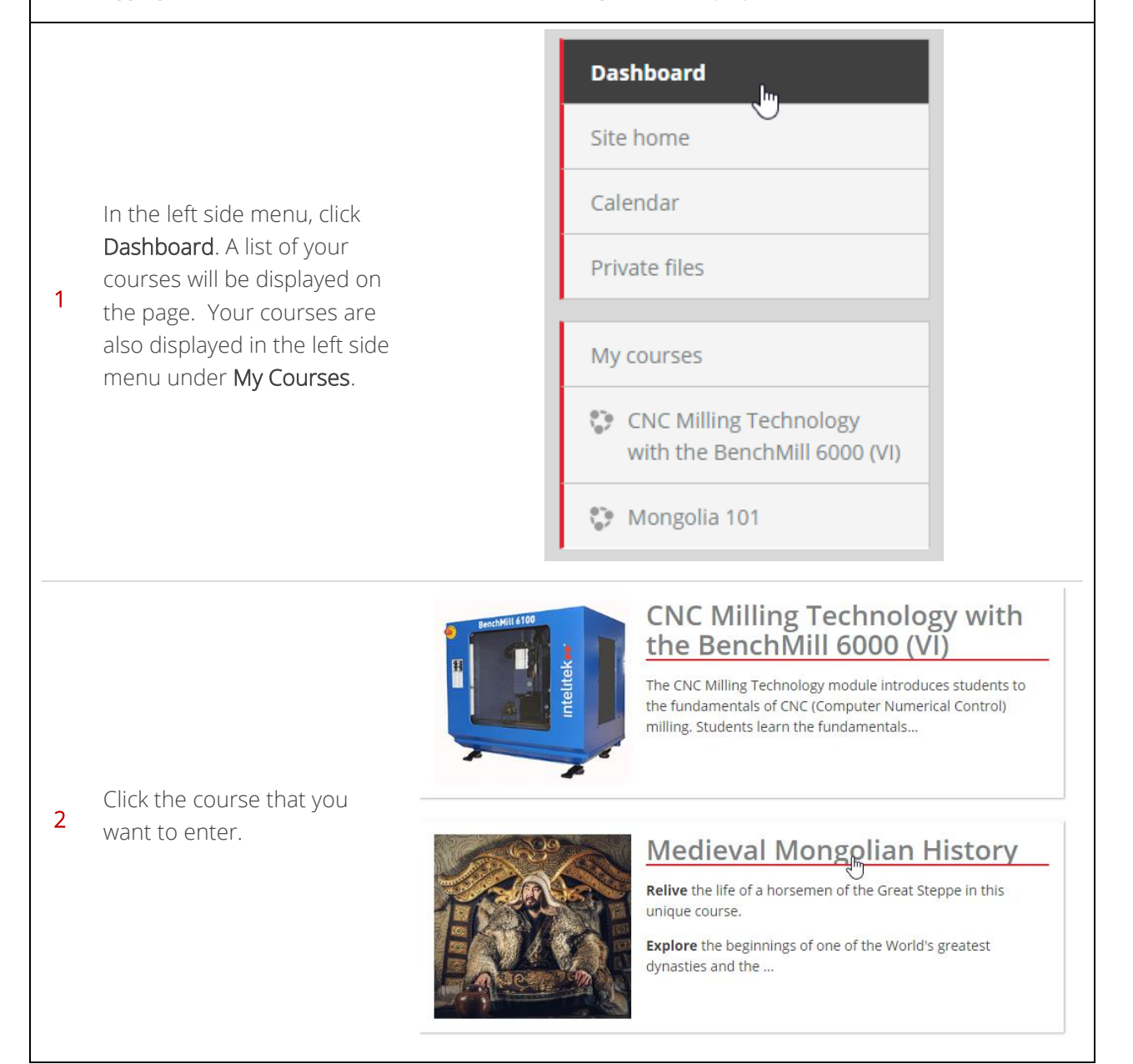

### <span id="page-5-0"></span>**3. The LearnMate Interface**

The LearnMate system consists of different types of pages with various clickable options on each page. Below and on the next page, you can see two commonly encountered pages; the Home page (or Dashboard) and a course home page:

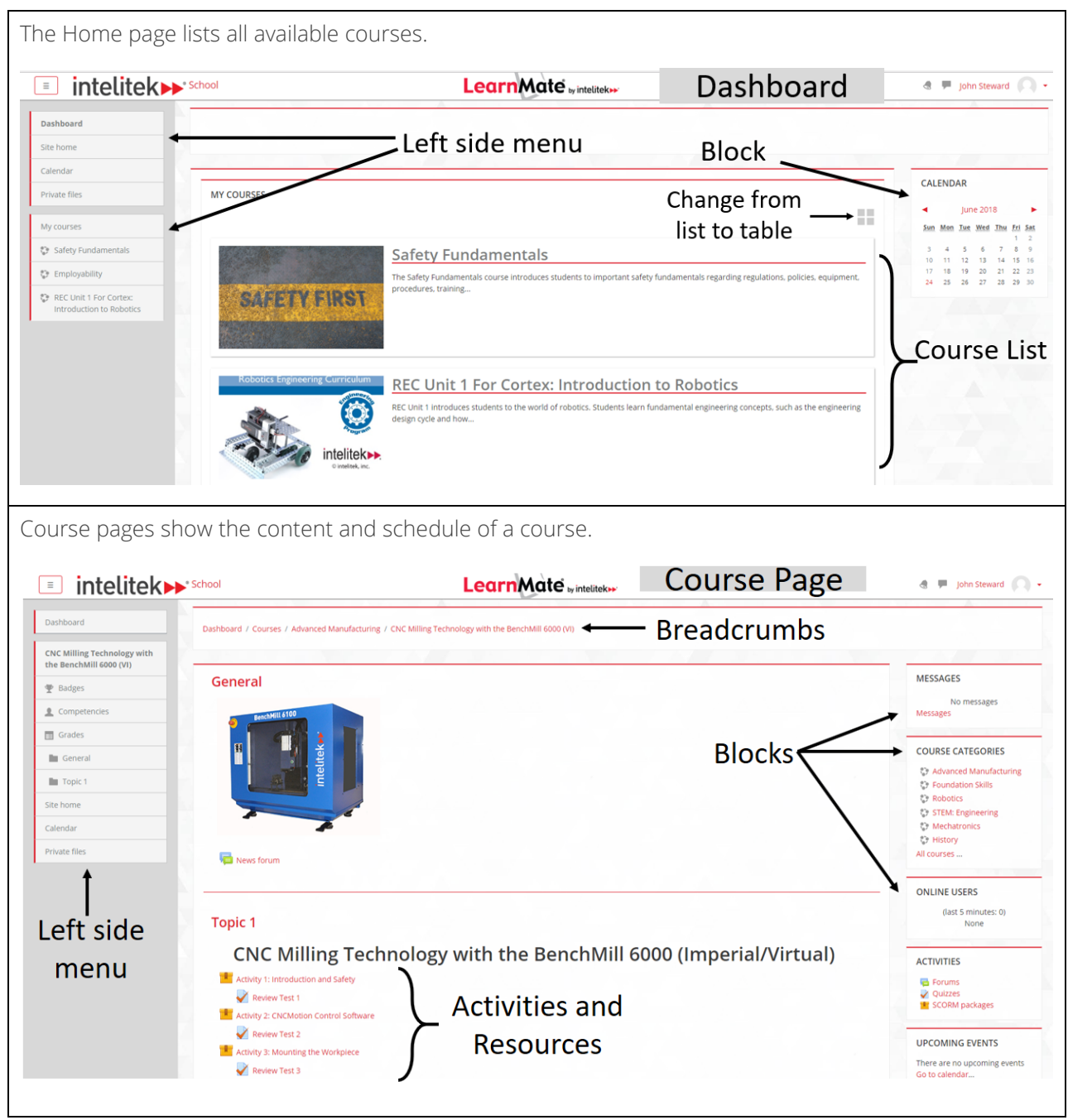

To learn how to navigate LearnMate, see Sectio[n 4,](#page-6-0) Navigating in [LearnMate.](#page-6-0) For more information about blocks, see Section [4,](#page-6-0) [LearnMate](#page-8-0) Blocks. For more information about course activities and resources, see Section [7, Content Authoring.](#page-13-0)

### <span id="page-6-0"></span>**4. Navigating in LearnMate**

Navigation between the various pages in LearnMate is designed to be efficient and clear.

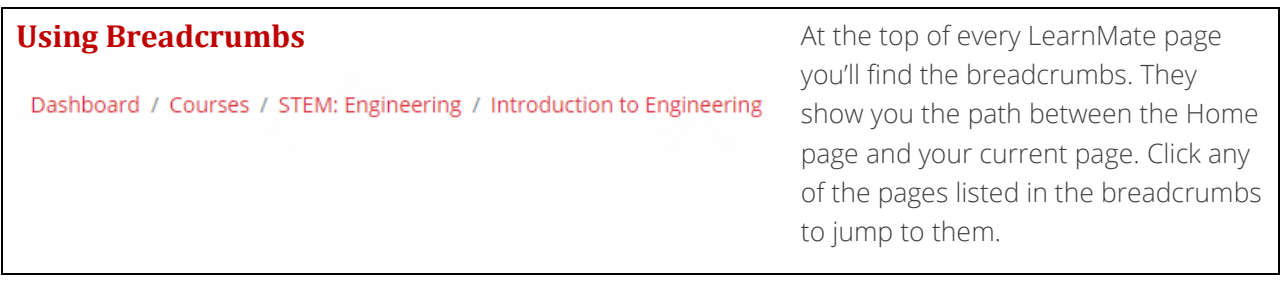

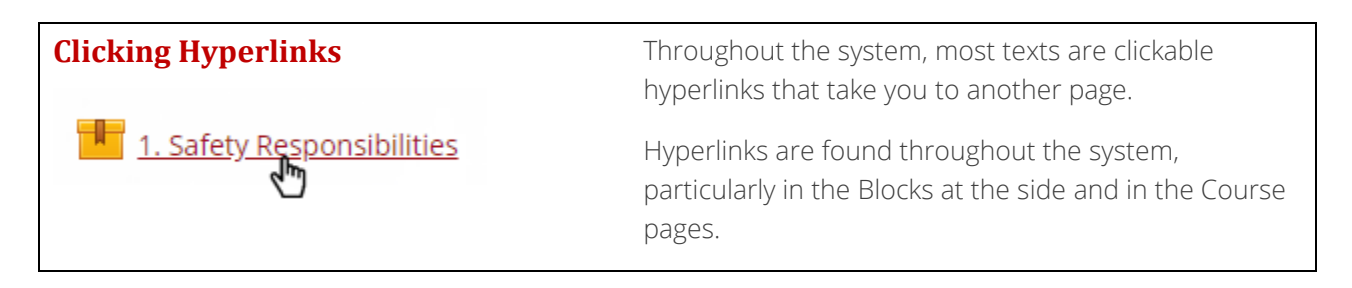

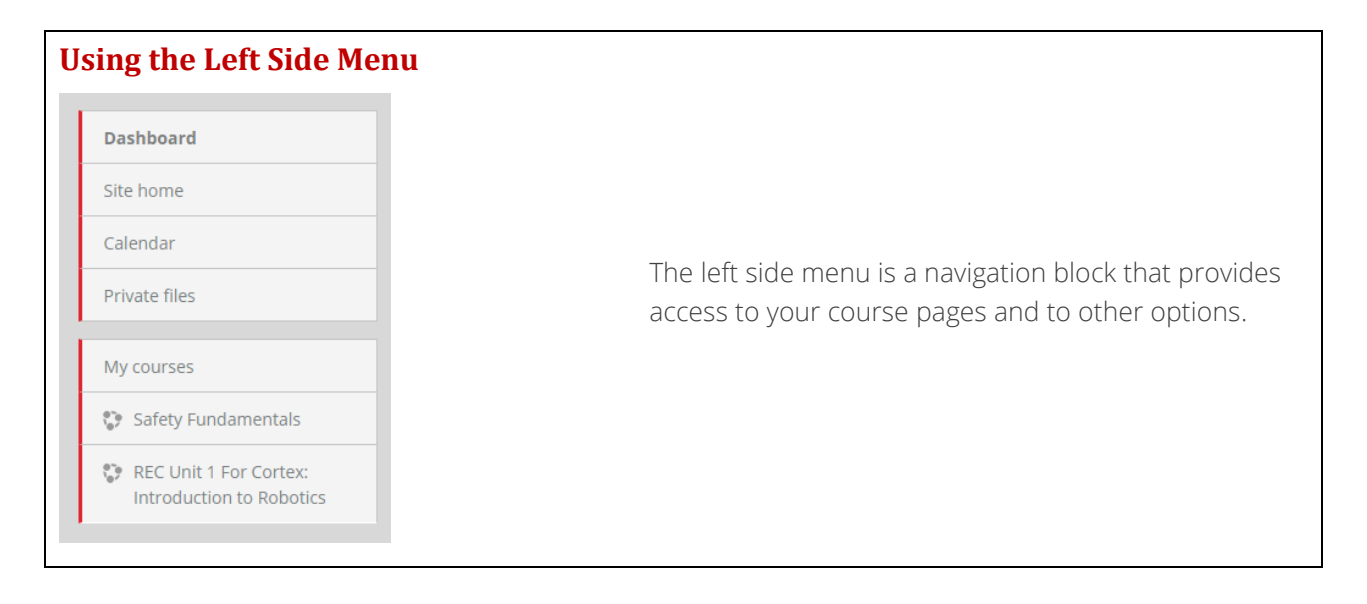

# **intelitek>>**

#### **Navigation within a Course**

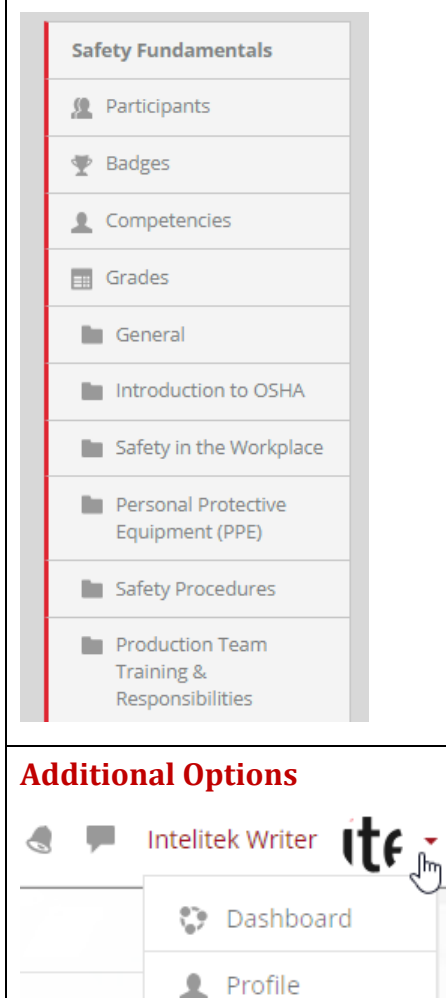

Developm

Inside a course page, the left side menu provides access to the different parts of the course, like participants, badges and grades in this course, as well as the course topics.

This course, for example, has several topics, including:

- Introduction to OSHA,
- Safety in the Workplace,
- Personal Protective Equipment (PPE),
- Safety Procedures,
- Production Team Training & Responsibilities

The user drop-down menu at the top-right corner provides access to additional options like your personal profile, grades, messages, and other preferences.

Grades

Messages

**卷** Preferences

Switch role to...

 $\rightarrow$  Log out

### <span id="page-8-0"></span>**5. LearnMate Blocks**

LearnMate provides a wide range of blocks. Blocks display information and provide extra functionality for users. You and your system administrator decide which blocks are visible on each page.

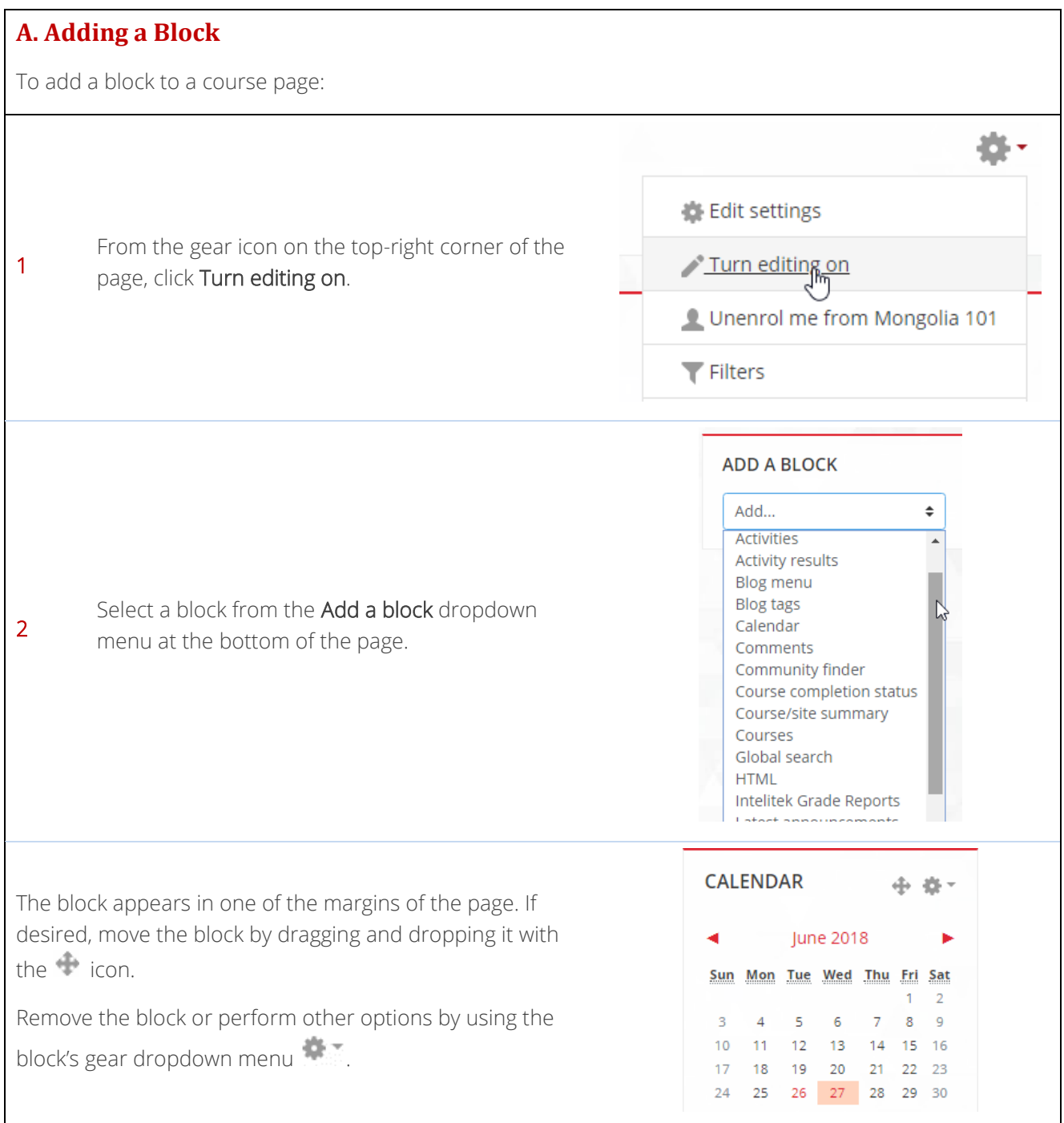

This table lists various blocks that are available in LearnMate.

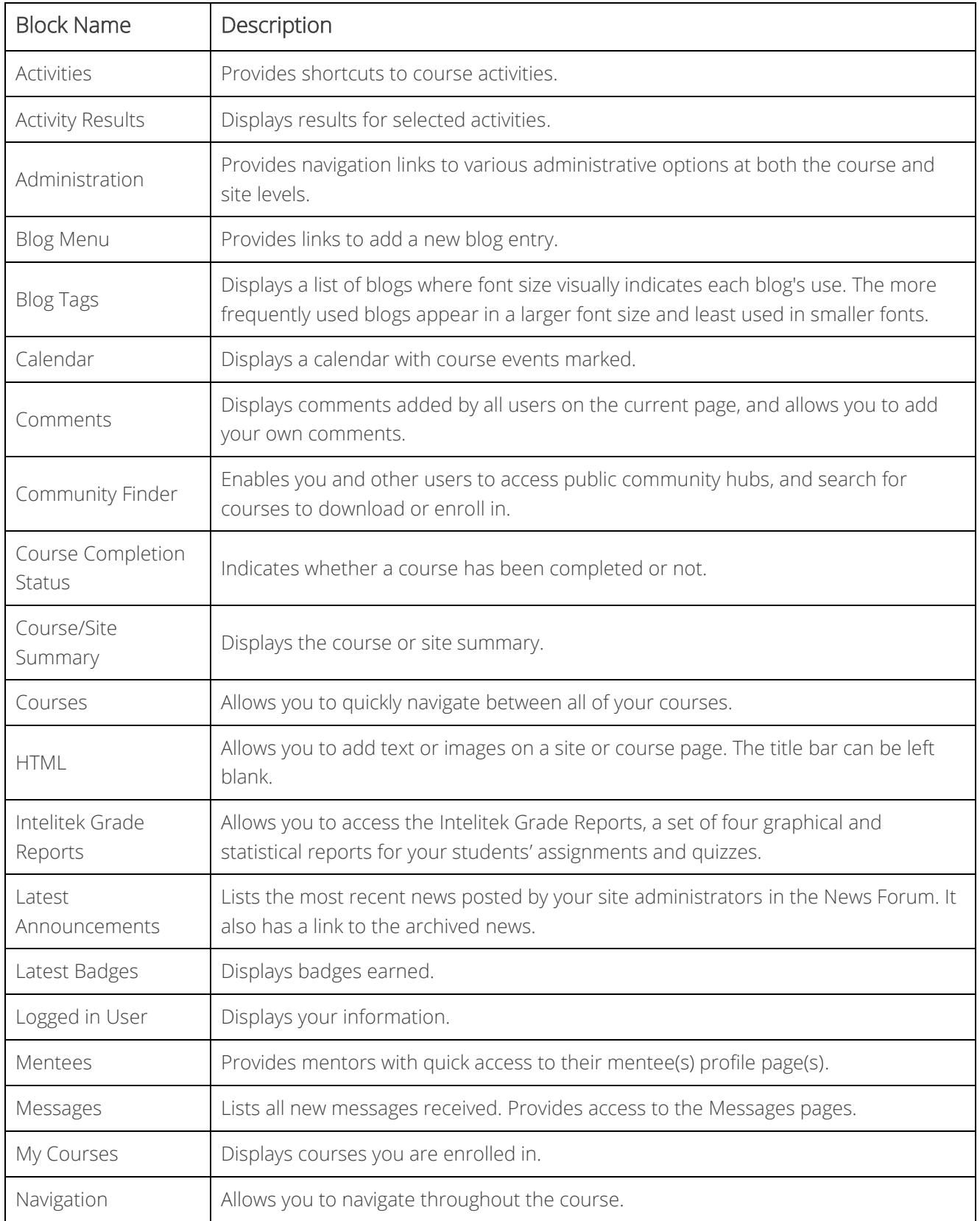

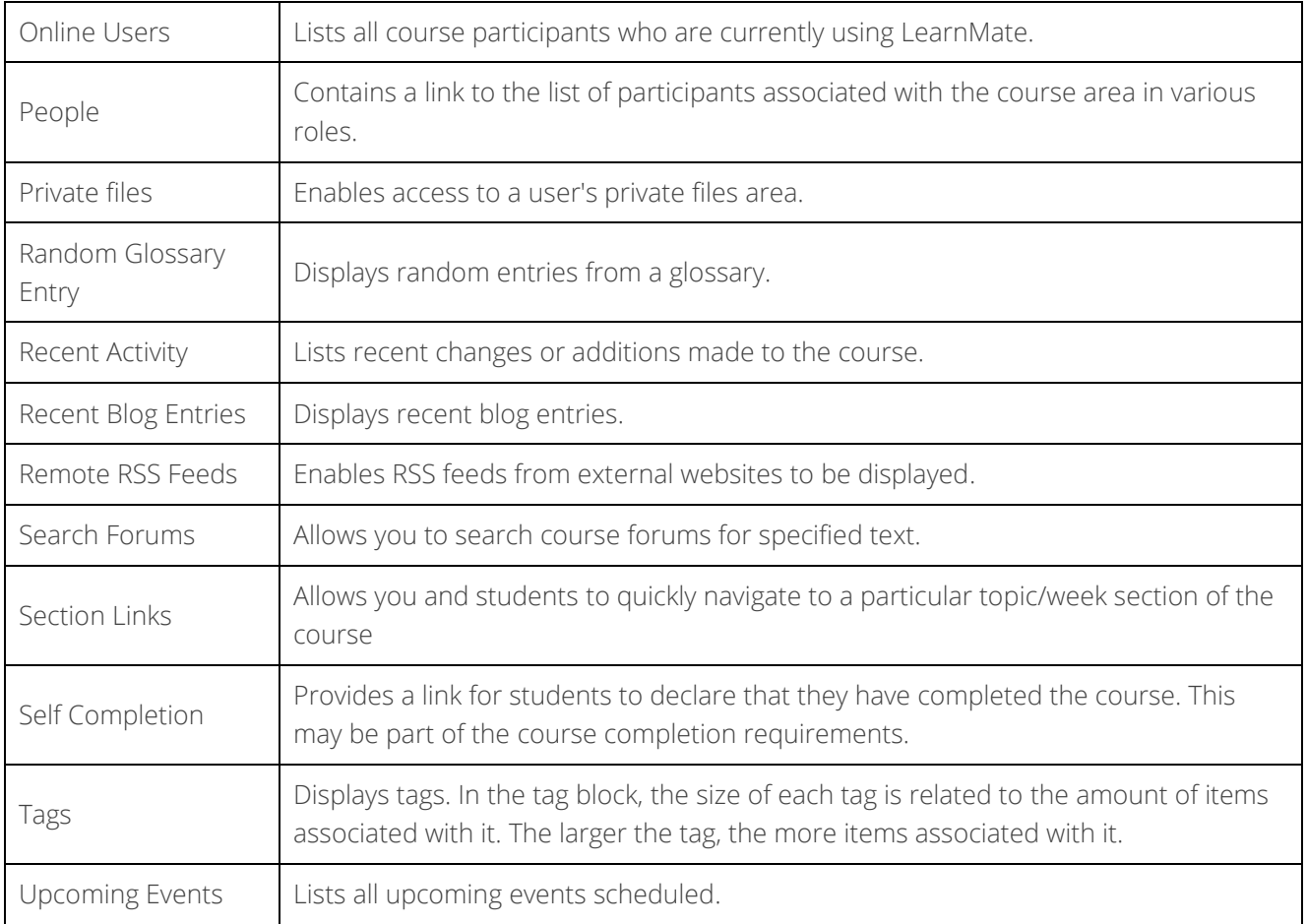

### <span id="page-11-0"></span>**6. Student Enrolment Methods**

*Note*: Students must first be added as users to the system (either by the administrator or by creating their own account) before being enrolled into a course.

You can enrol students into your course individually, in bulk, or you can provide students with an enrolment key (recommended). An enrolment key is simply a password that students can use to selfenrol into the course.

Ensure that you enter the course before performing the actions below.

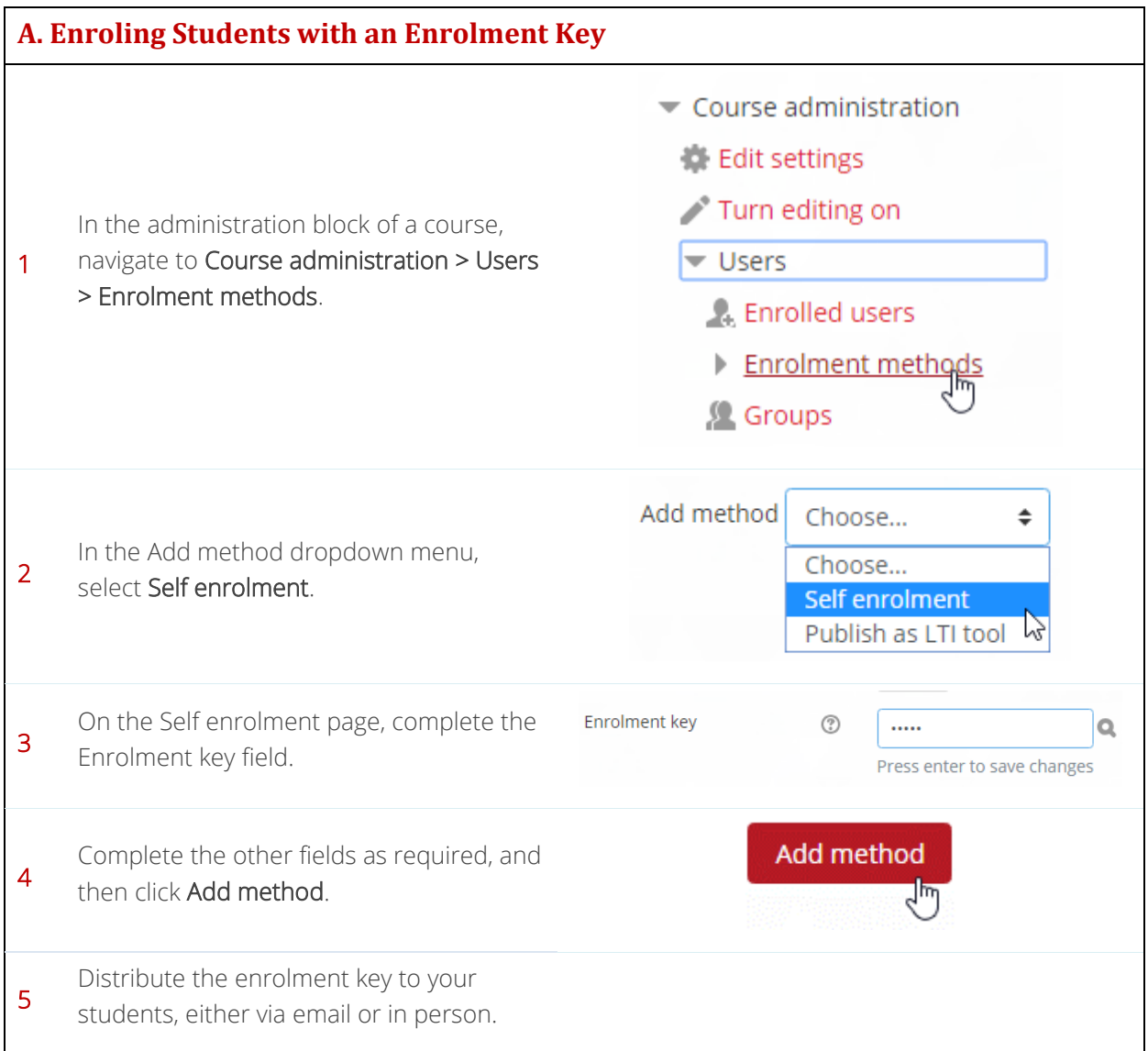

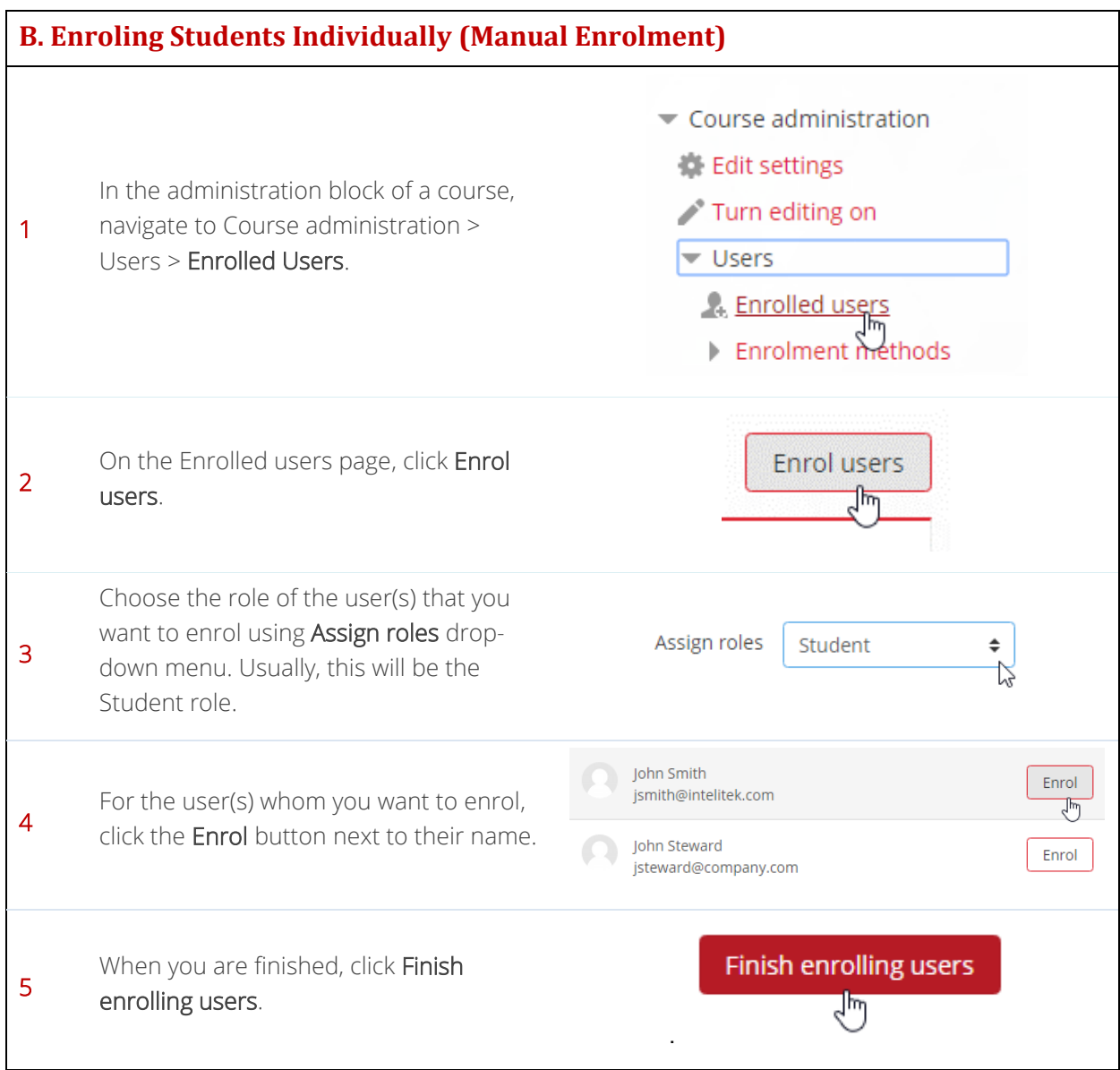

### <span id="page-13-0"></span>**7. Content Authoring**

LearnMate allows you to author content and create your own courses with your own educational material. On individual course pages, you can add content and edit it, insert review items such as quizzes, and order and fit your content to make it look just how you want it to.

The course pages are where all activities and resources for the student are listed. When adding activities and resources, try to do so in the order in which you want your students to access them. The activities and resources may be divided by week or by topic. Once you add an activity or resource, you can still move that activity or resource up or down the page and between topics.

Ensure that you enter the course before performing the actions below.

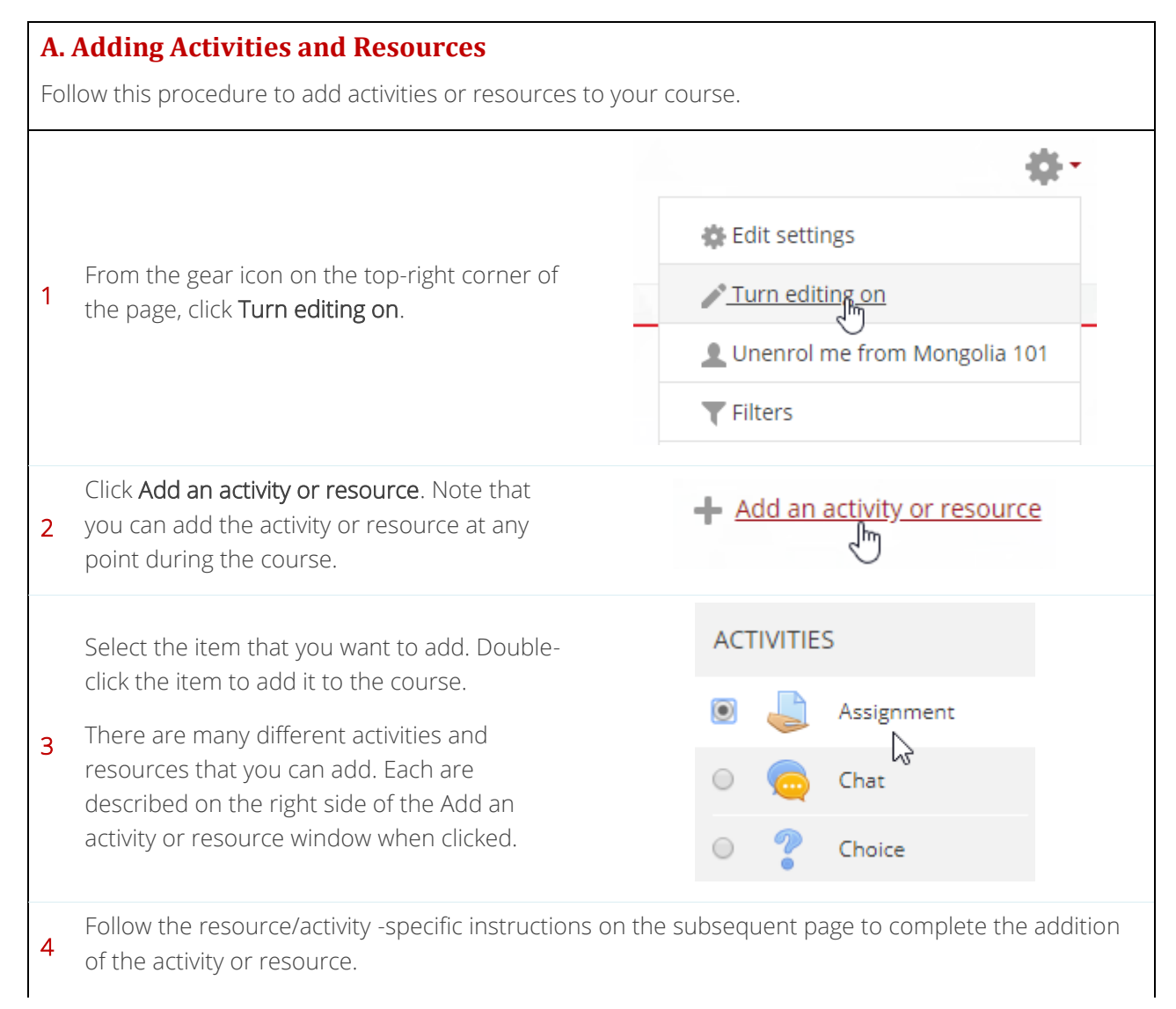

The activity or resource is displayed. Where Edit  $\mathbf{J}_{m}$ required, update, hide, or perform other actions. Keep editing turned on to do so. **卷** Edit settings or re  $\rightarrow$  Move right + Hide **En** Duplicate **Assign roles** X Delete

#### <span id="page-15-0"></span>**8. Managing Course Settings and Content**

#### **A. Adjusting Course Settings**

Change the course settings in order to make them just right for you.

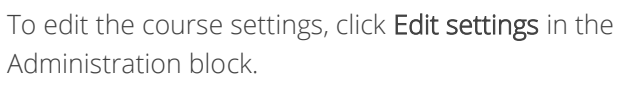

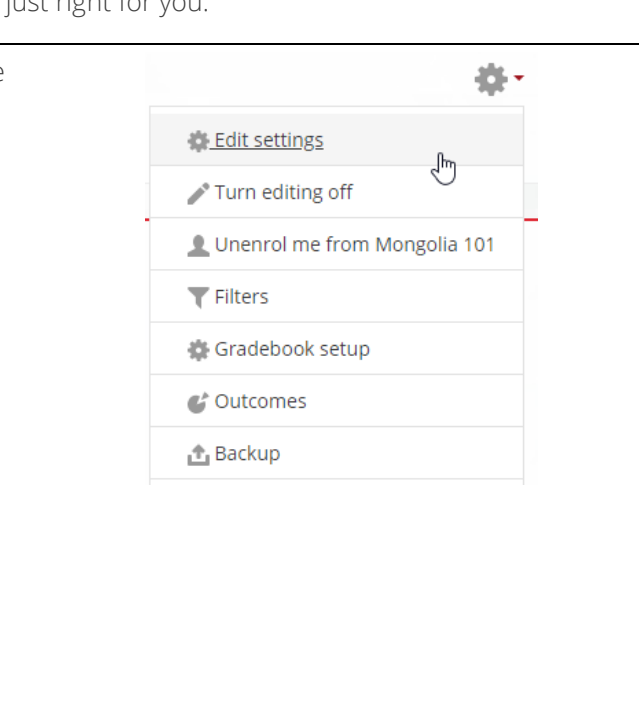

Change important settings such as:

- The course summary
- The course start date
- The overall appearance
- Ability of guests to access the course
- The maximum size of a file that can be uploaded

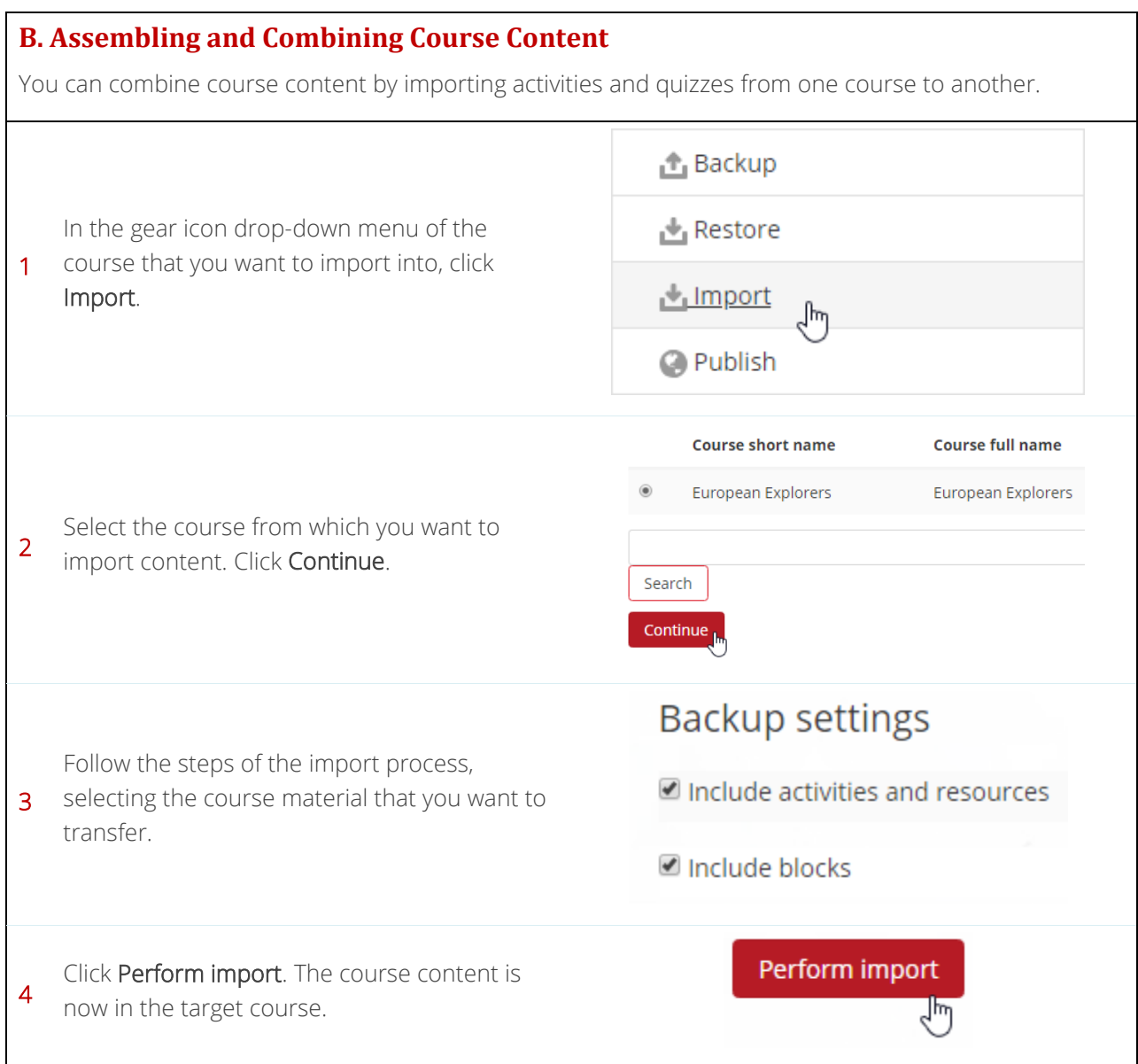

## **intelitek>>**

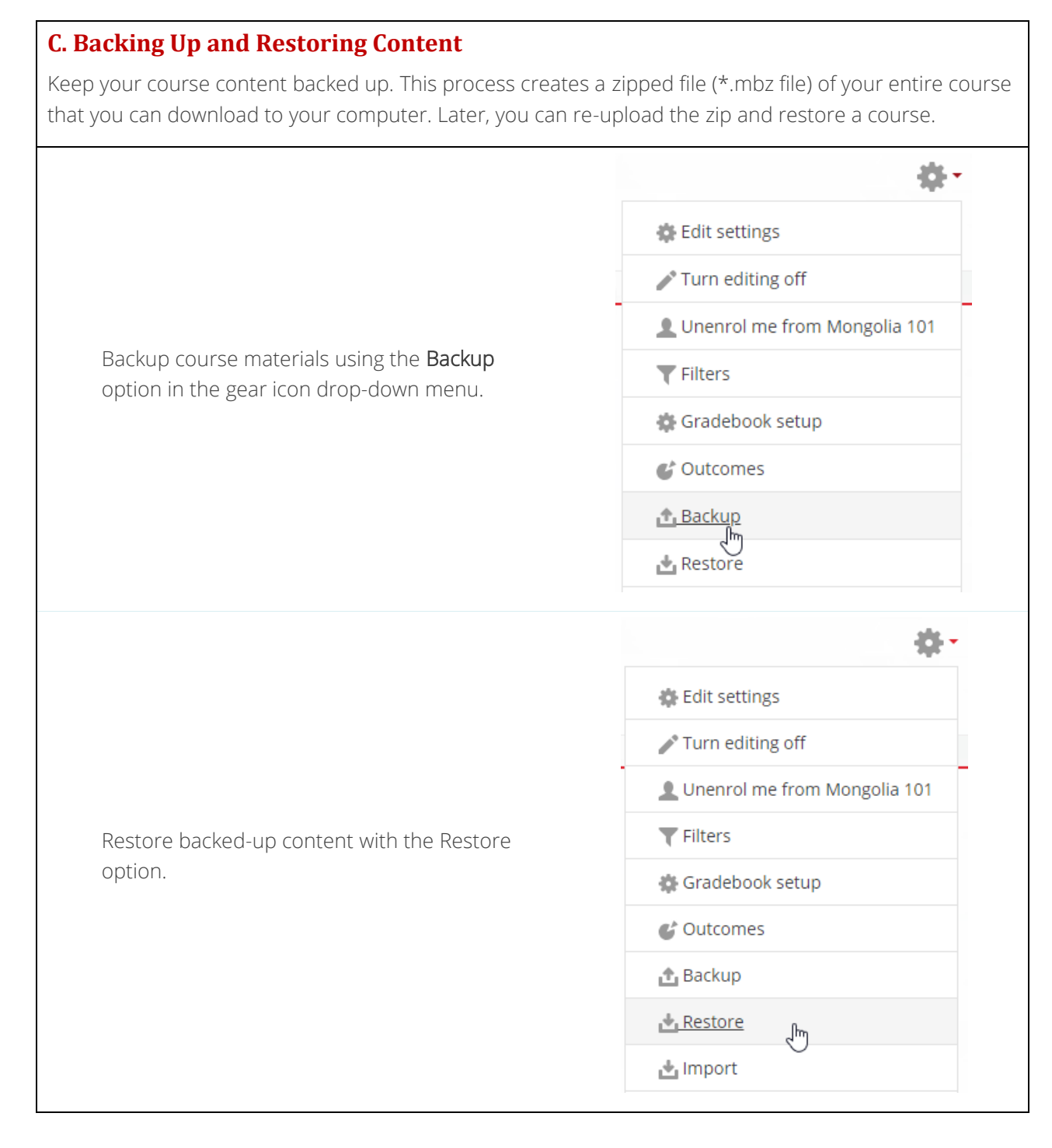

#### **D. Adjusting Course Completion Settings**

*Note:* Course completion settings are not part of the default installation.

You can adjust the completion settings of a course. This controls the items that students have to fulfill in order to successfully complete the course. Your administrator must first enable this feature before you change the course completion settings.

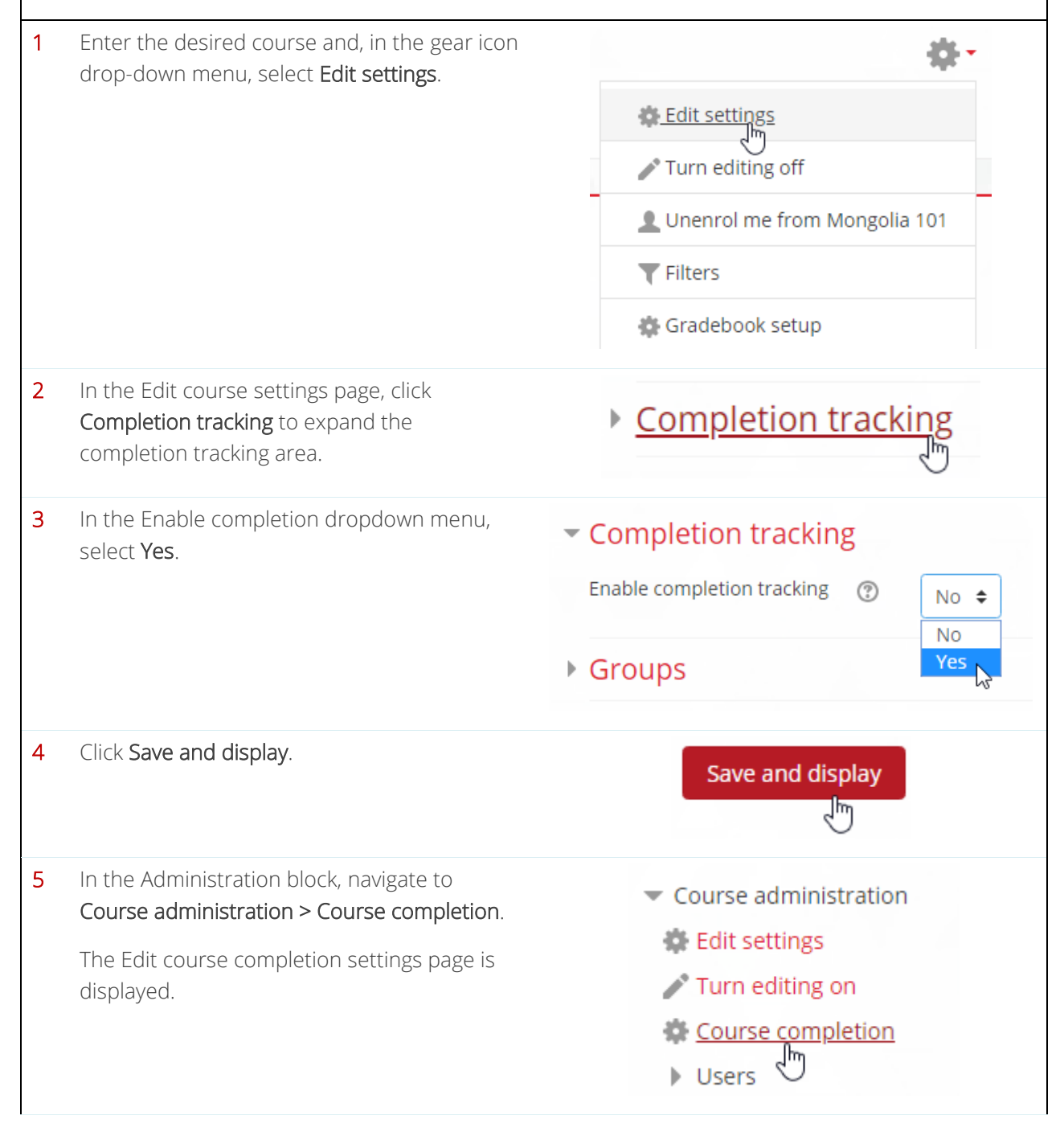

## **intelitek>>**

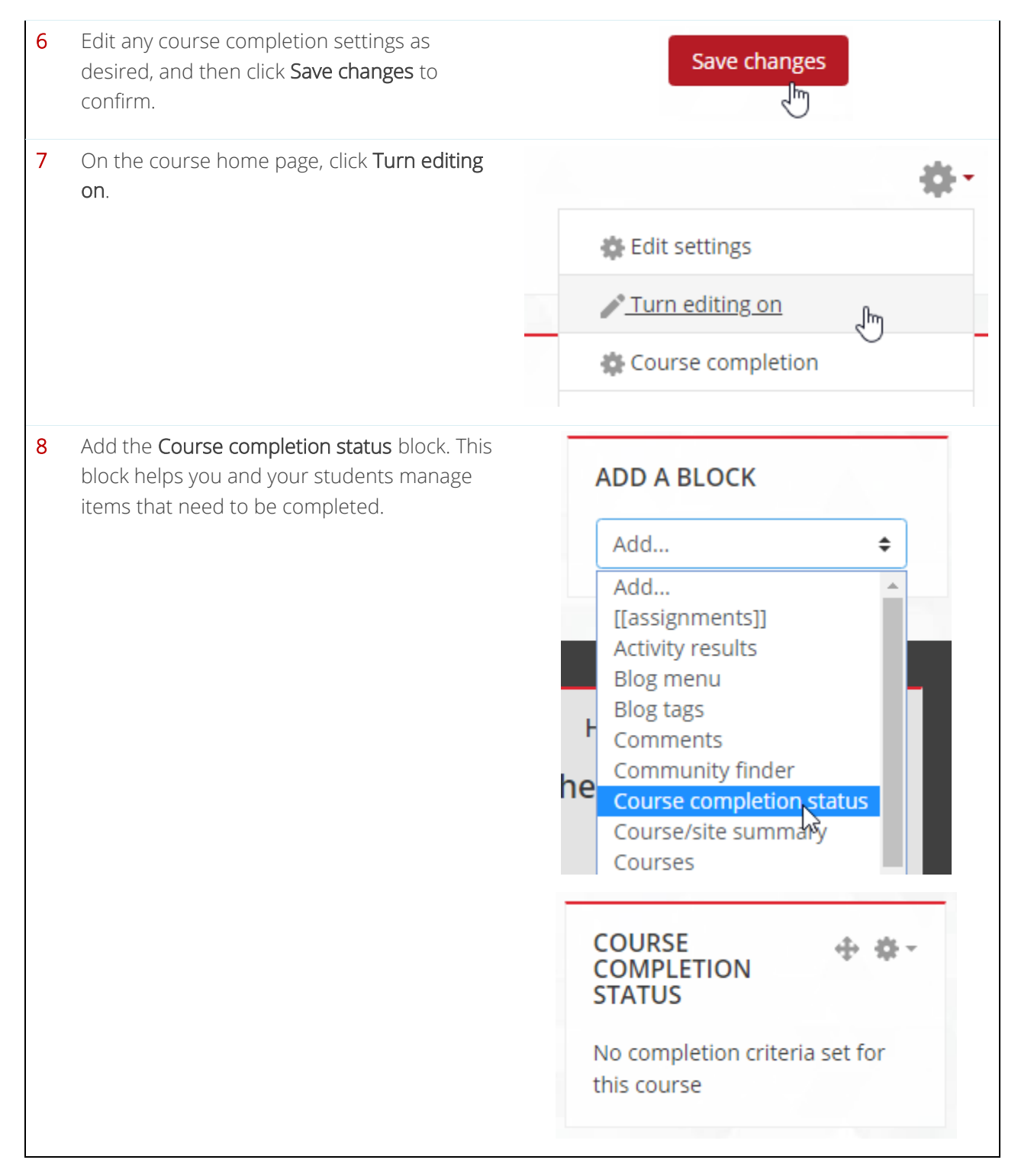

### <span id="page-20-0"></span>**9. Questions and Quizzes**

Assessing students through tests and quizzes is a common task for teachers. Prepare questions and quizzes easily using the LearnMate system.

Ensure that you enter the course before performing the actions below.

#### **A. Adding Questions to the Question Bank** Add new questions into the question bank. You can access those questions at a later time. To create a new question: ∩ Reset Question bank ■ QuestDns In the Administration block of a course, navigate to Course administration > Question bank > 1 Categories Questions. Import ■ Export Create a new question ... 2 Click Create a new question.  $\blacksquare$ Matching 0  $\odot$ łΞ Multiple choice Double-click the desired question type, or select 3 it, and then click Add.  $\bigcirc$  $\frac{12}{1}$ Numerical Random short- $\circ$ 0 answer matching On the subsequent page, complete the Save changes compulsory fields, filling in the voluntary fields 4 ]եր as necessary. Then click Save changes. Your question is now in the question bank.

## **intelitek>>**

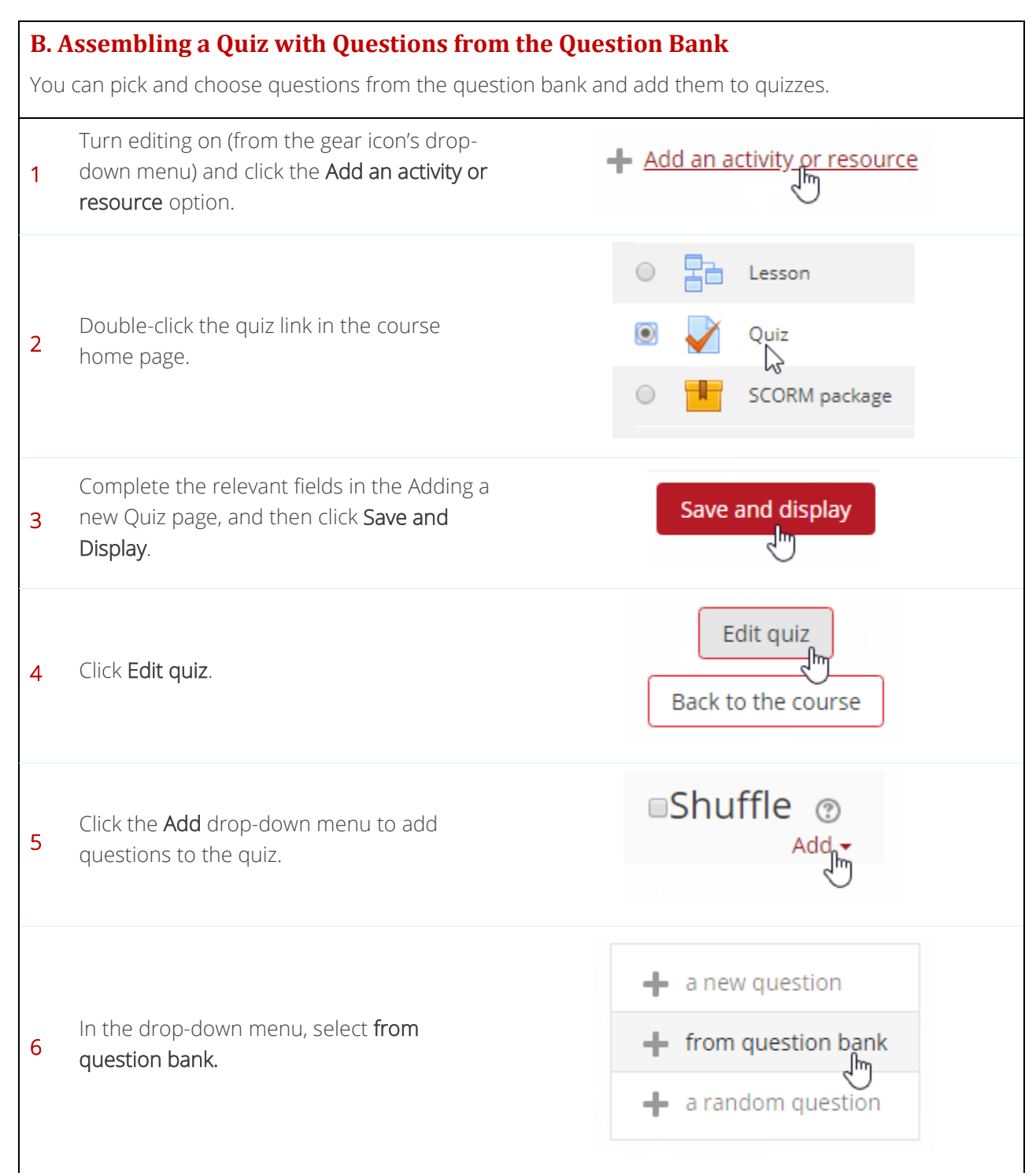

## **intelitek>>**

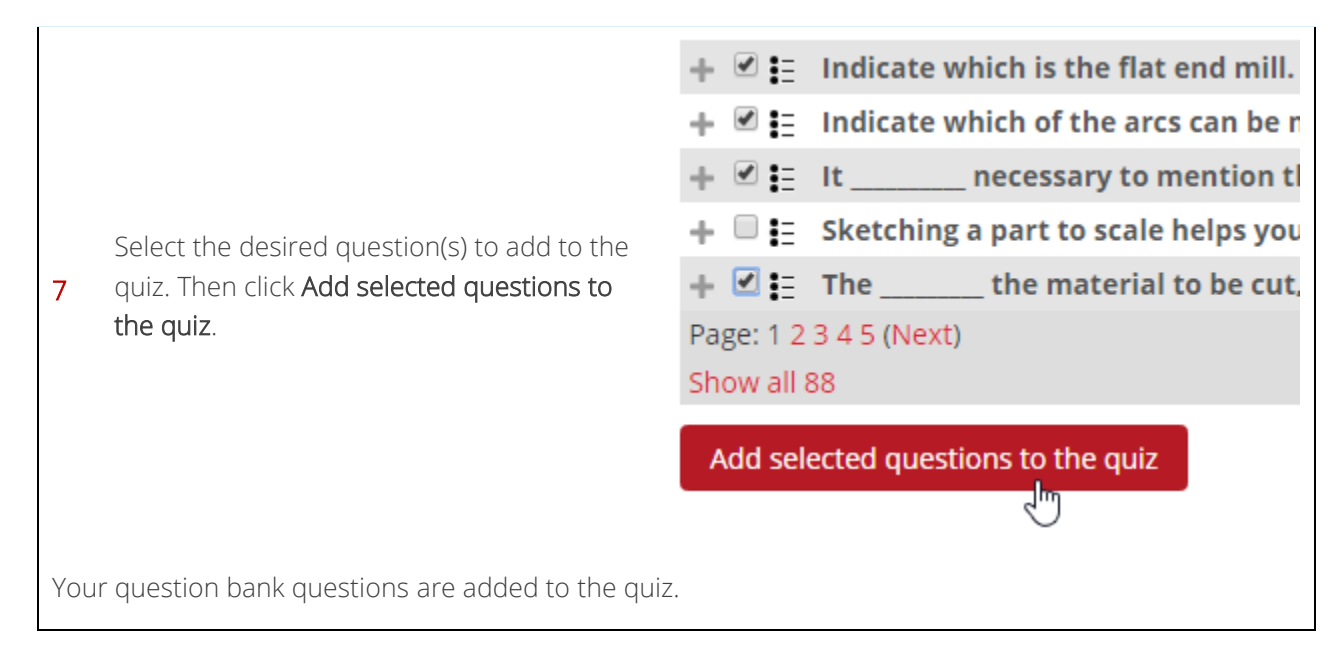

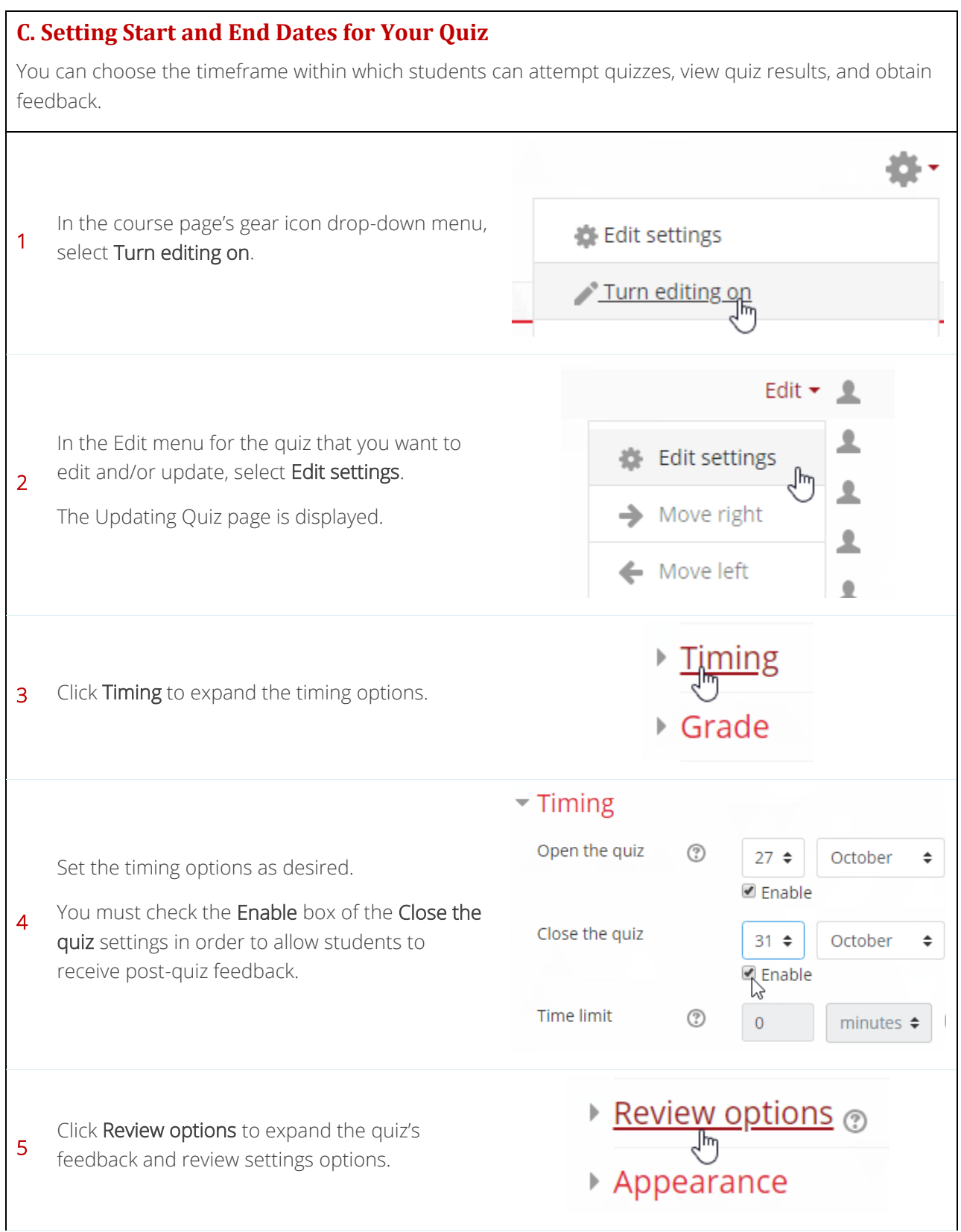

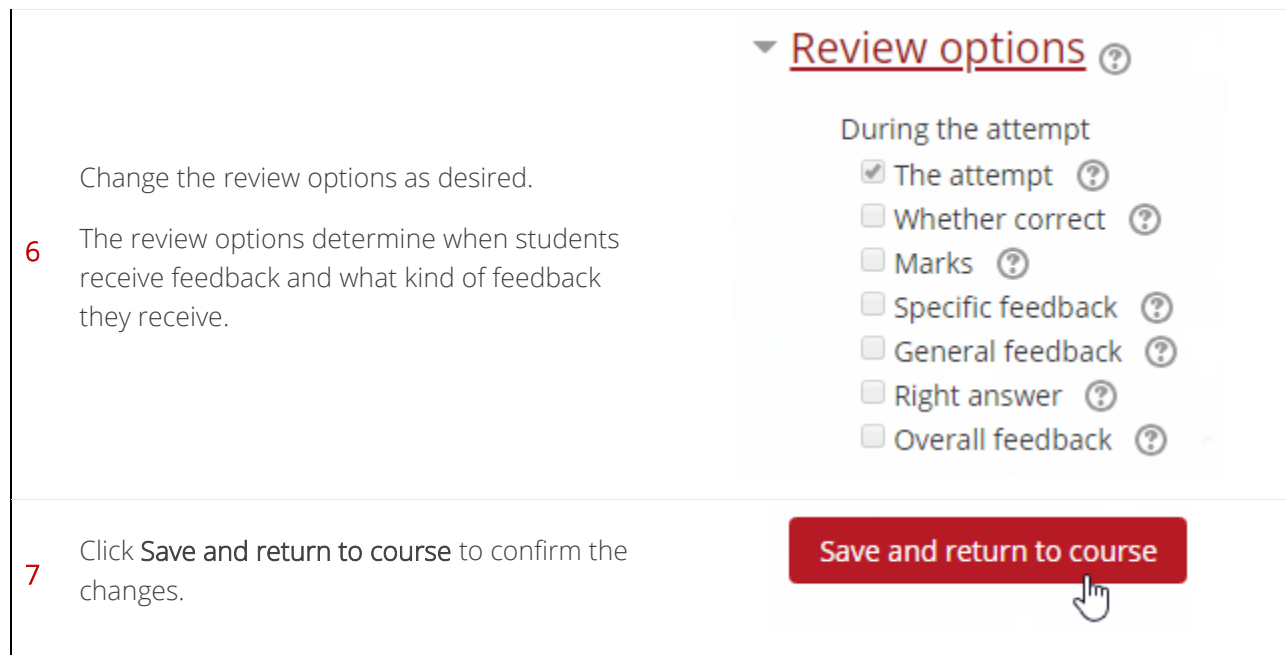

### <span id="page-25-0"></span>**10. Working with Outcomes**

The LearnMate system allows you to create and manage outcomes. Outcomes are synonymous with standards.

*Note*: Outcomes are not part of the default installation.

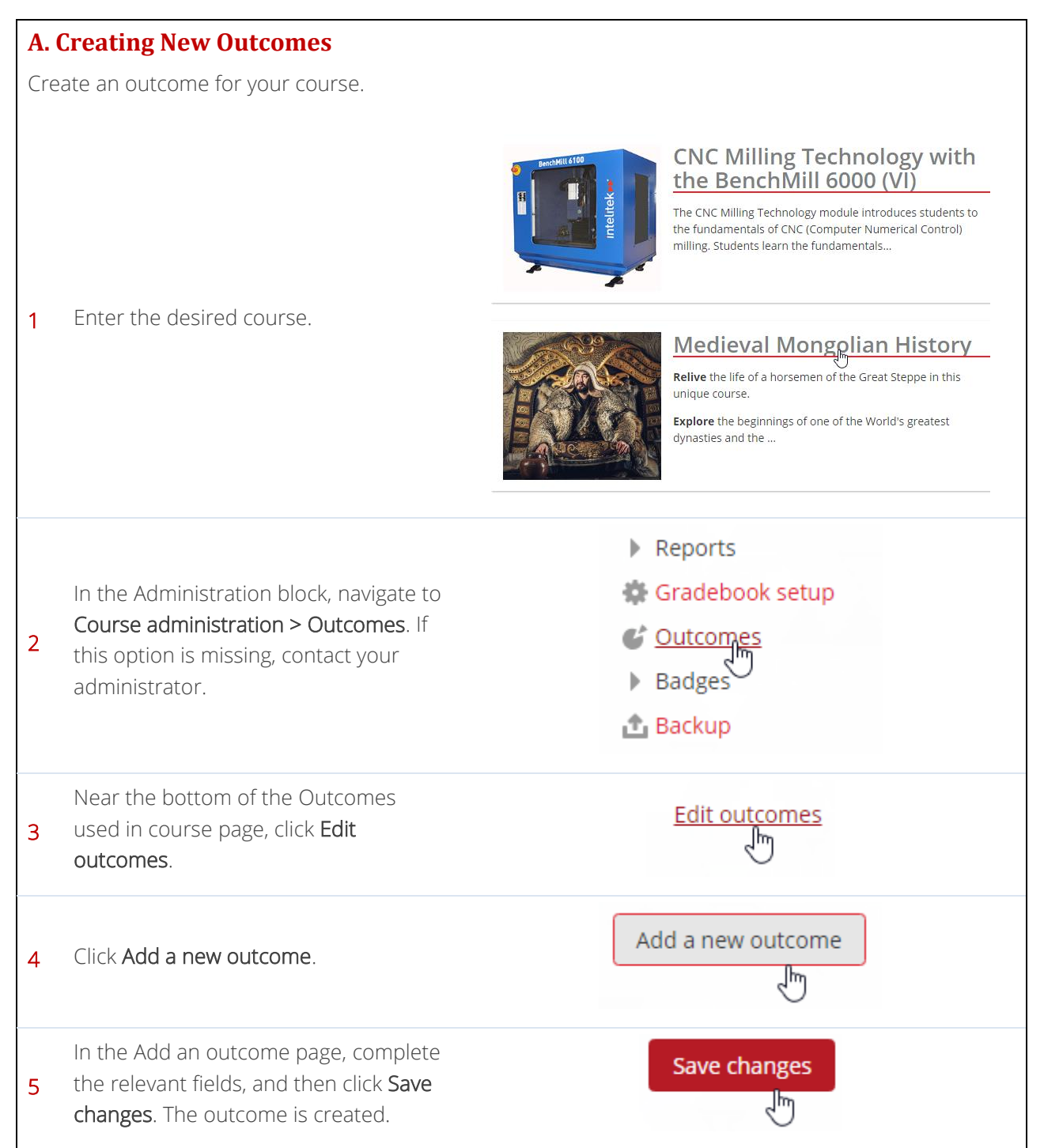

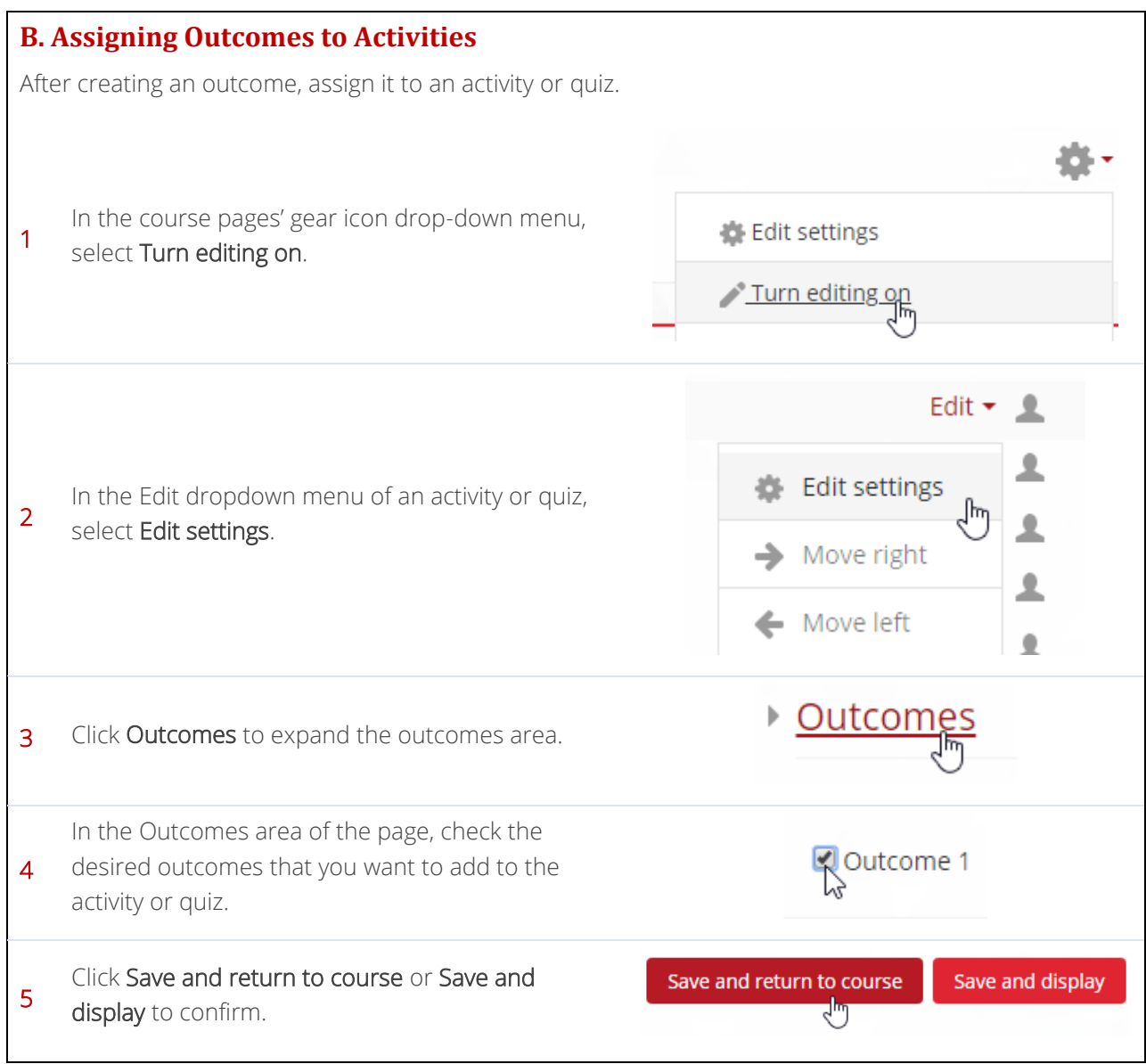

#### <span id="page-27-0"></span>**11. Reports**

LearnMate reports aid you in keeping track of your students' progress in your course.

Ensure that you enter the course before performing the actions below.

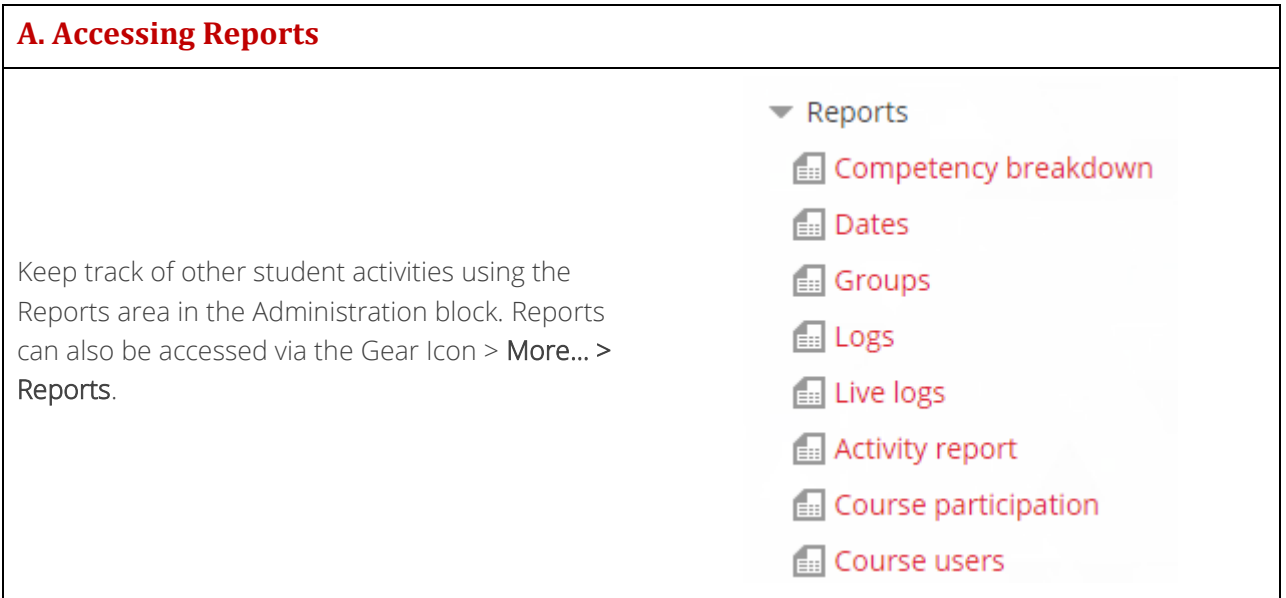

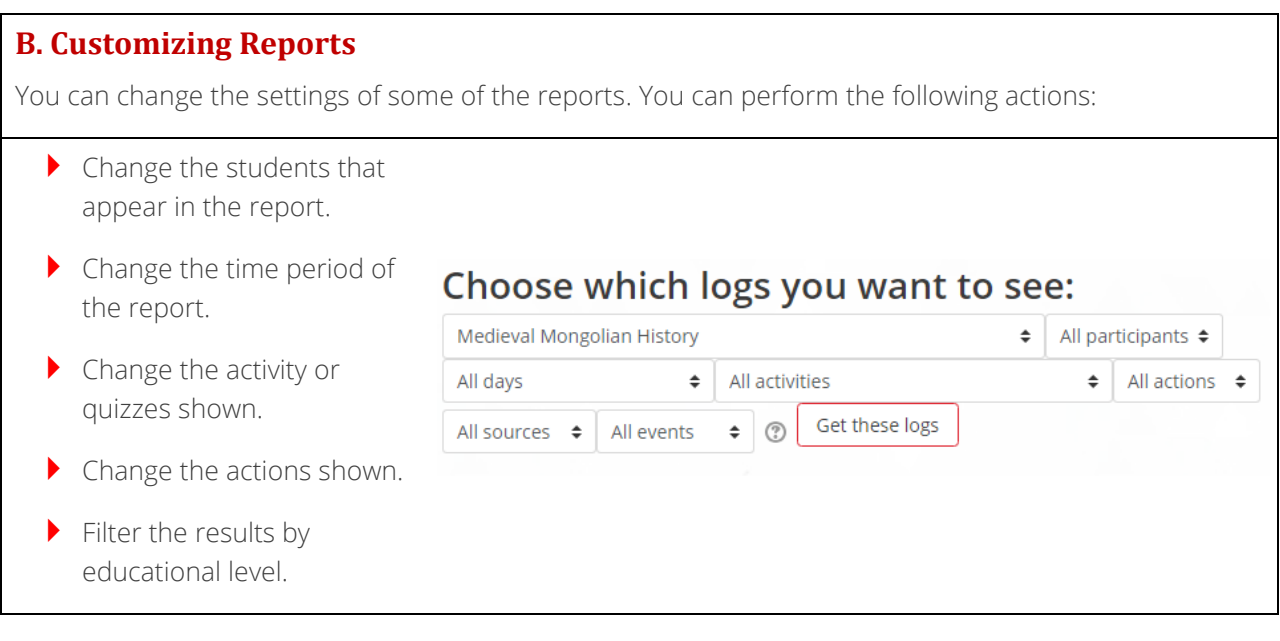

#### **C. Intelitek Grade Reports**

The Intelitek Grade Reports provide you with graphical and statistical information about the grades of your students. There are four different Intelitek Grade Reports, each providing you with different information about course activities and grades.

To access the Intelitek Grade Reports, enter your course and then click the link in the Intelitek Grade Reports block. (To learn how to add blocks, see section [5. LearnMate](#page-8-0) Blocks on page [7.\)](#page-8-0)

**INTELITEK GRADE REPORTS** 

All available Grade Reports are displayed.

**Intelitek Grade Reports** ᠊ᠾ

### <span id="page-29-0"></span>**12. Grading Your Students**

Use LearnMate to grade your students quickly and effortlessly. Keep track of your students' grades with ease.

For most quizzes and assignments, grading is performed automatically by LearnMate. However, some questions or assignments may require your input.

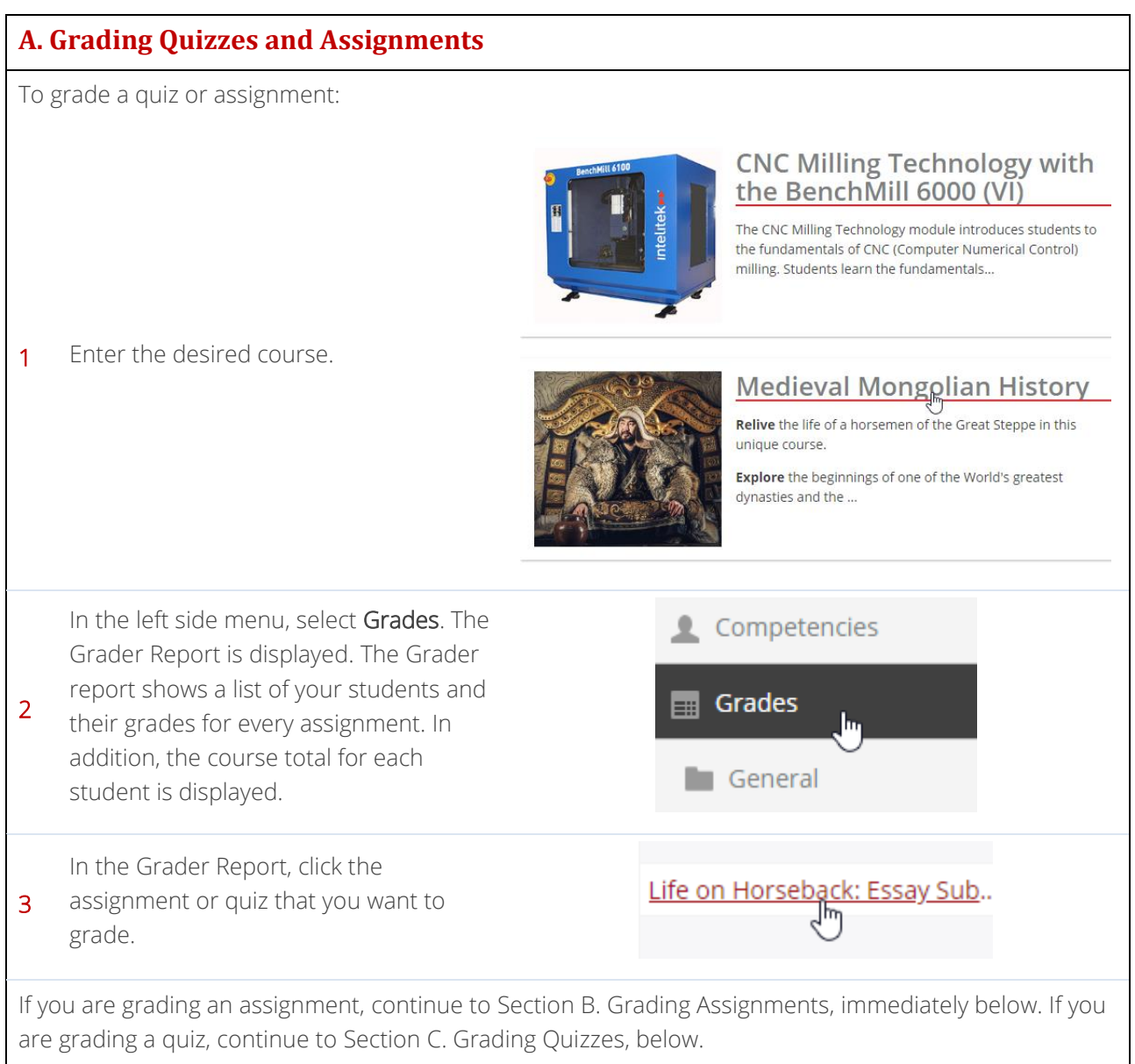

<span id="page-30-0"></span>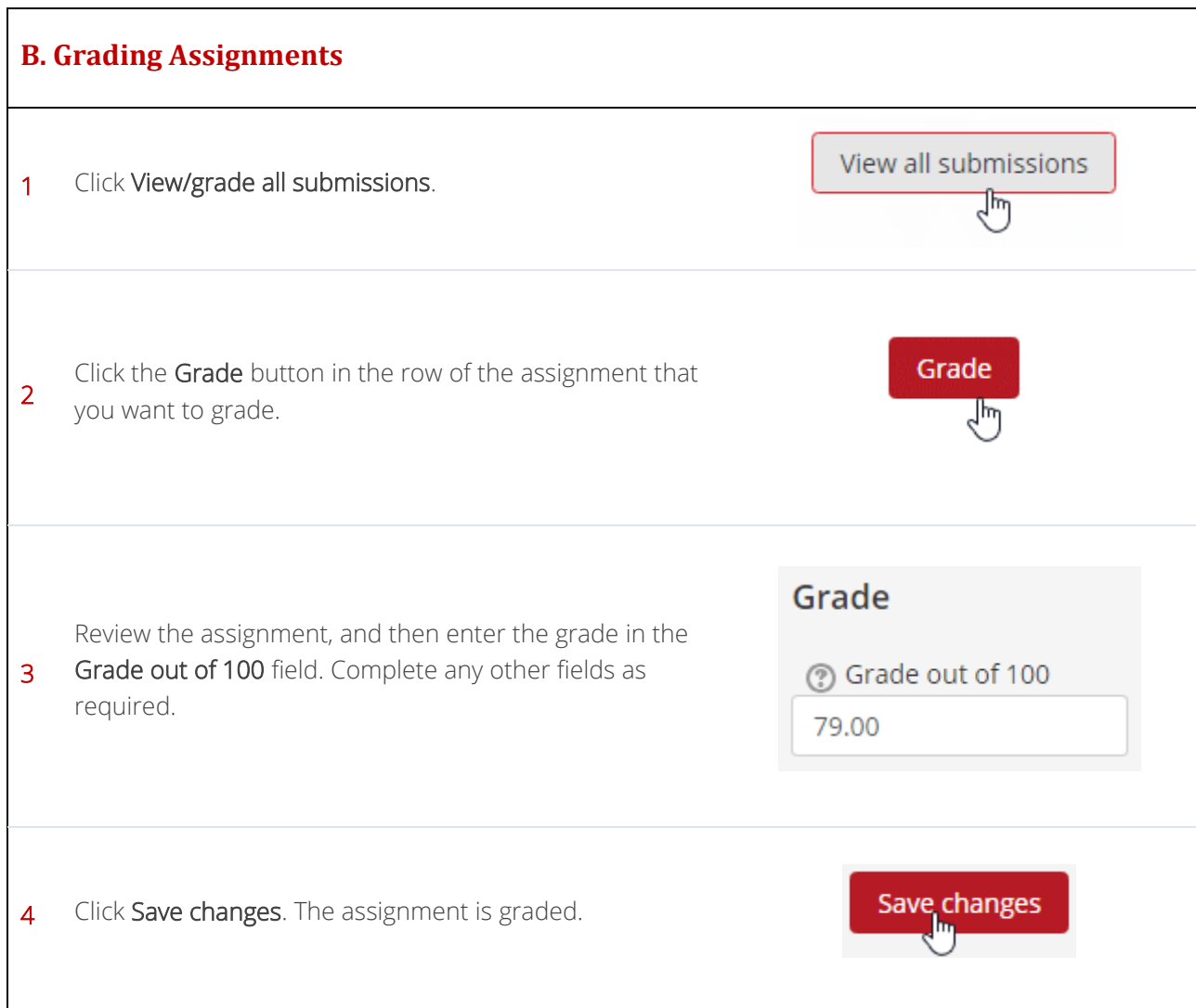

<span id="page-31-0"></span>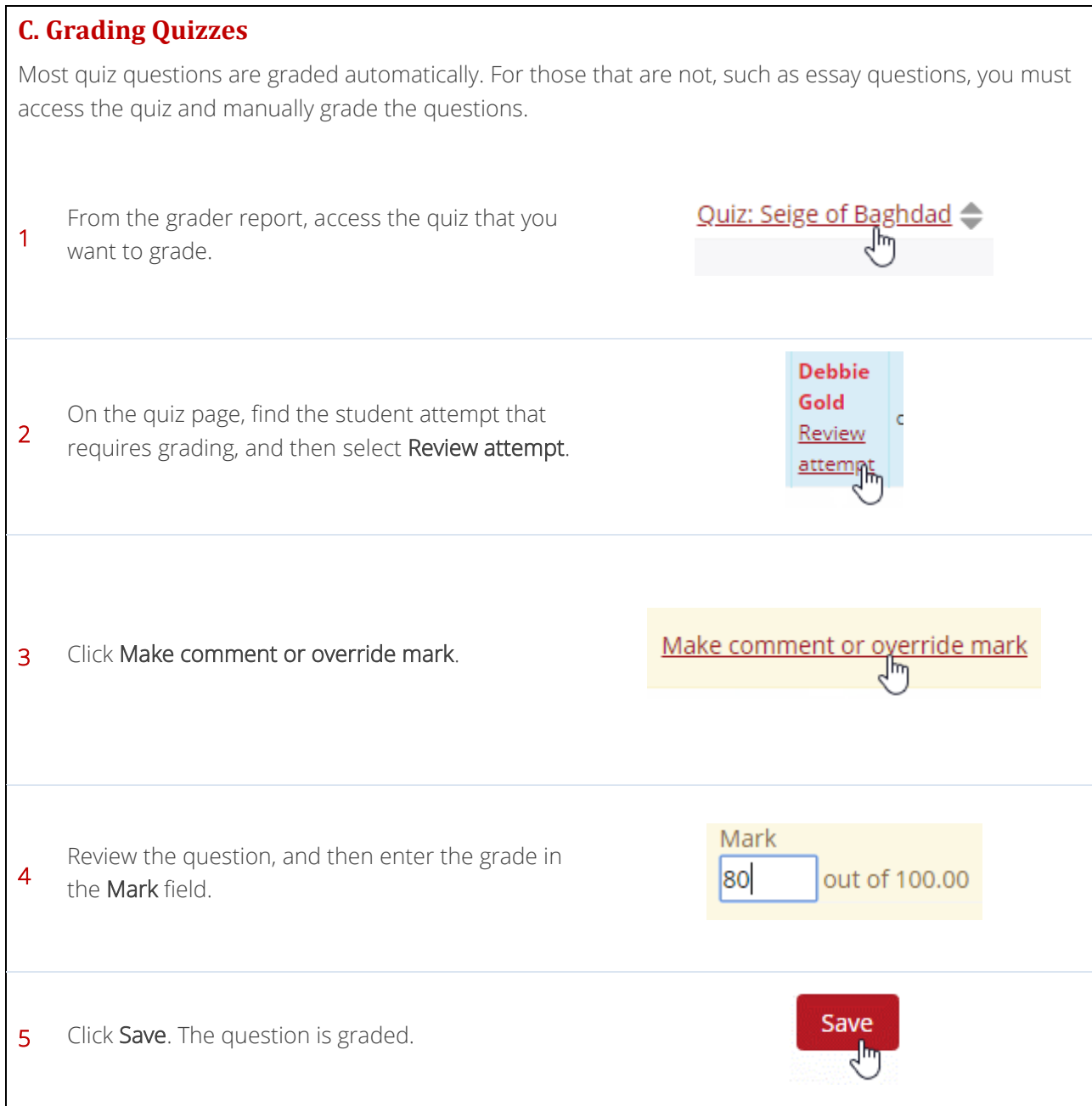